# アプローチリストを作成

アプローチ先の登録方法を選んでください。

※「リストライブラリー」と「SalesCrowdリスト」はご契約件数が消化されます。 [今月のダウンロード件数: / ]

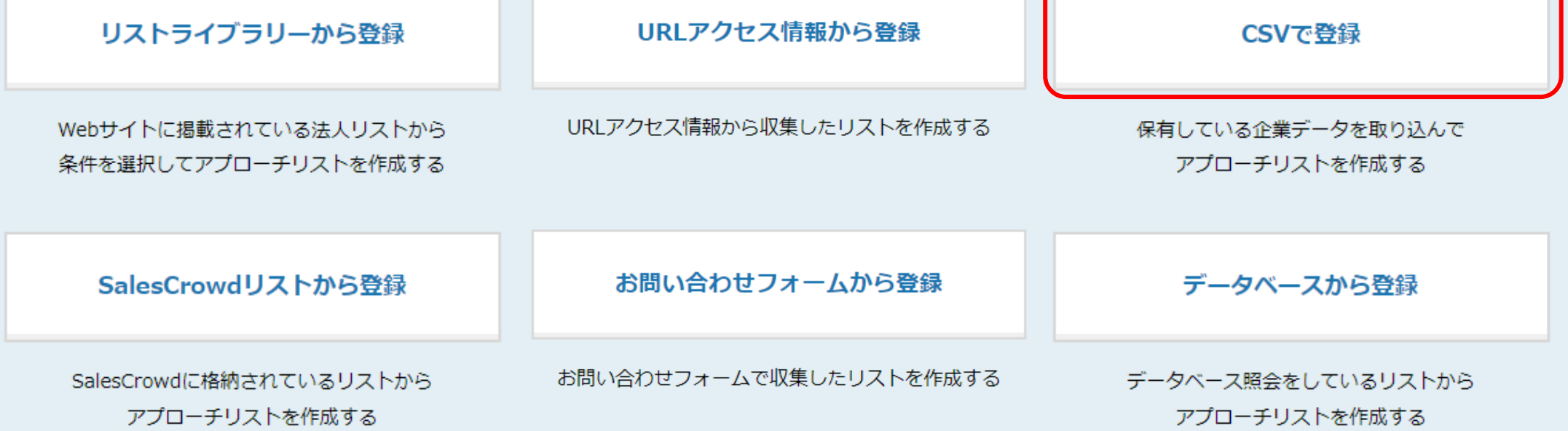

~CSVファイルからアプローチリストを登録する方法~

最終更新日:2023年9月15日

♥ このページをブックマーク

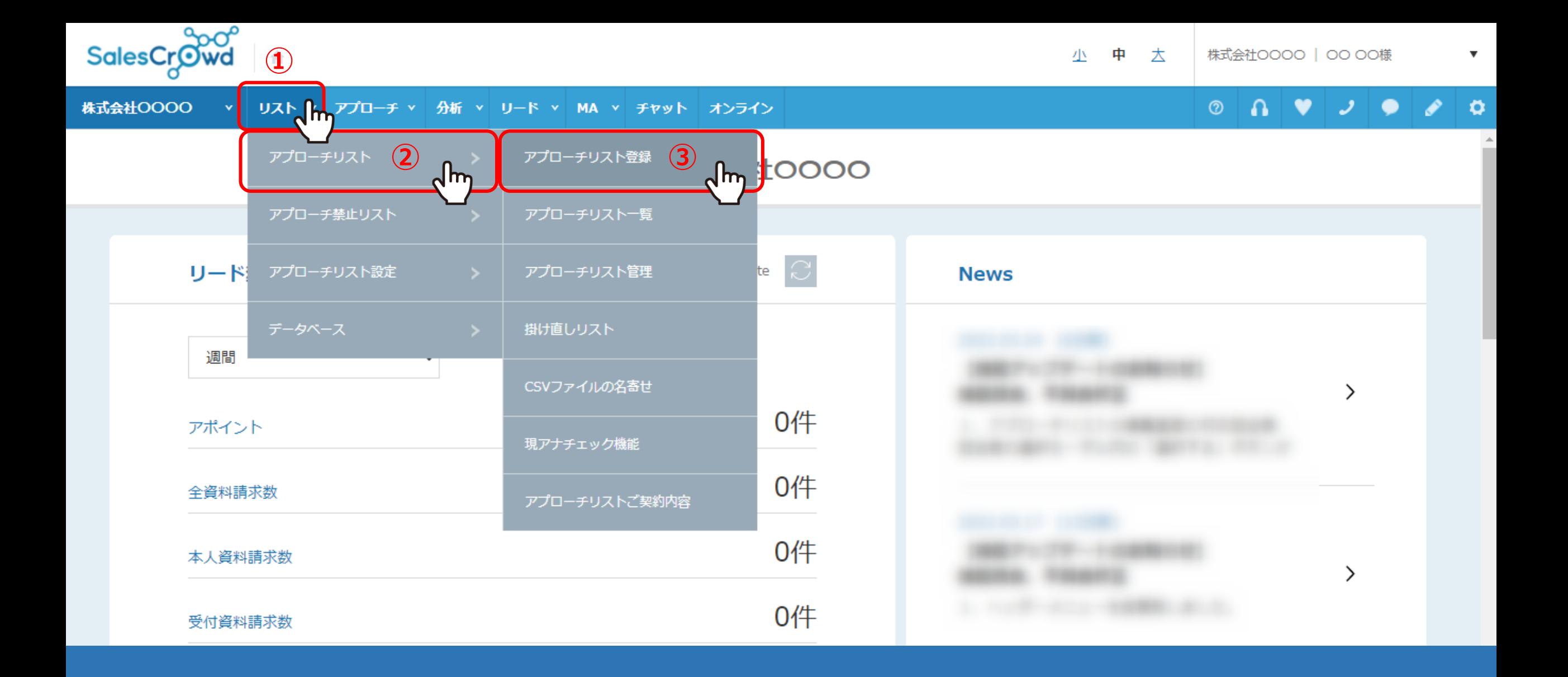

①上部メニューの「リスト」から、②「アプローチリスト」を選択し、③「アプローチリスト登録」をクリックします。

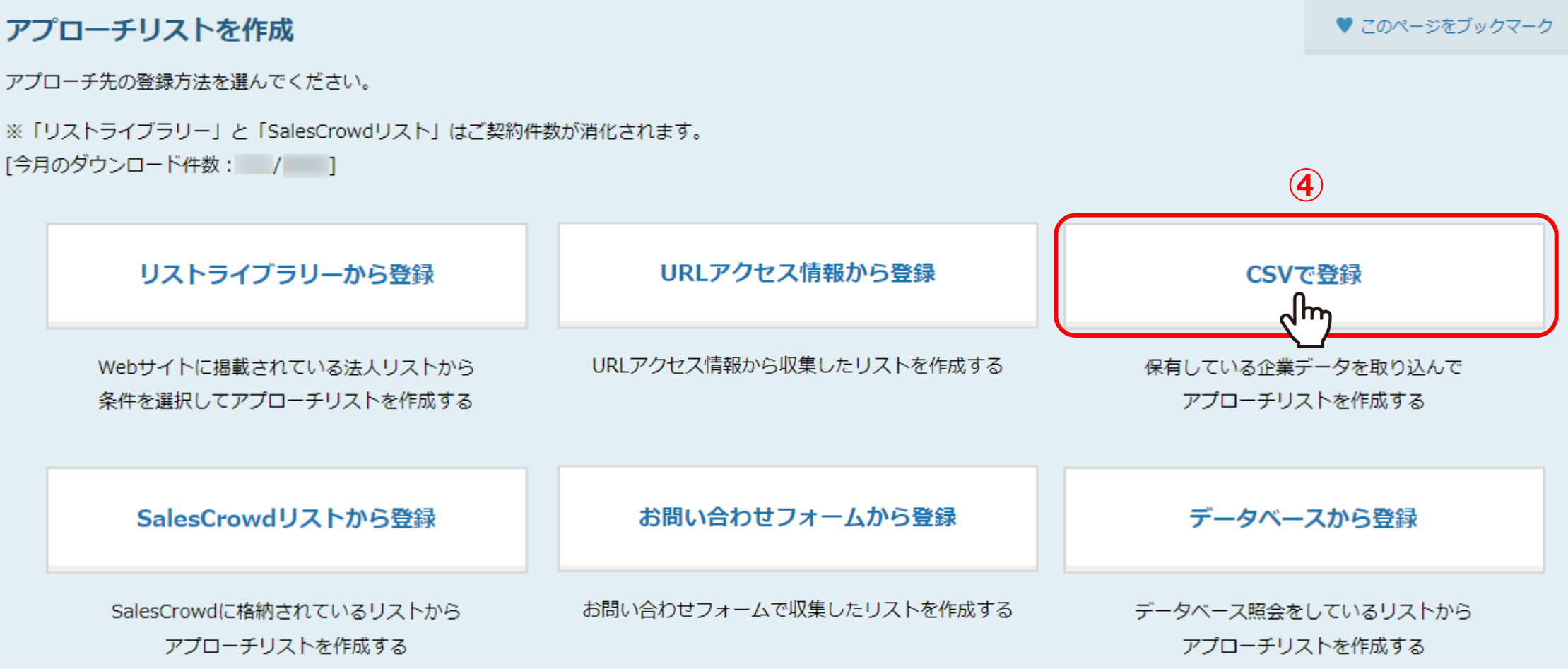

④「CSVで登録」をクリックします。

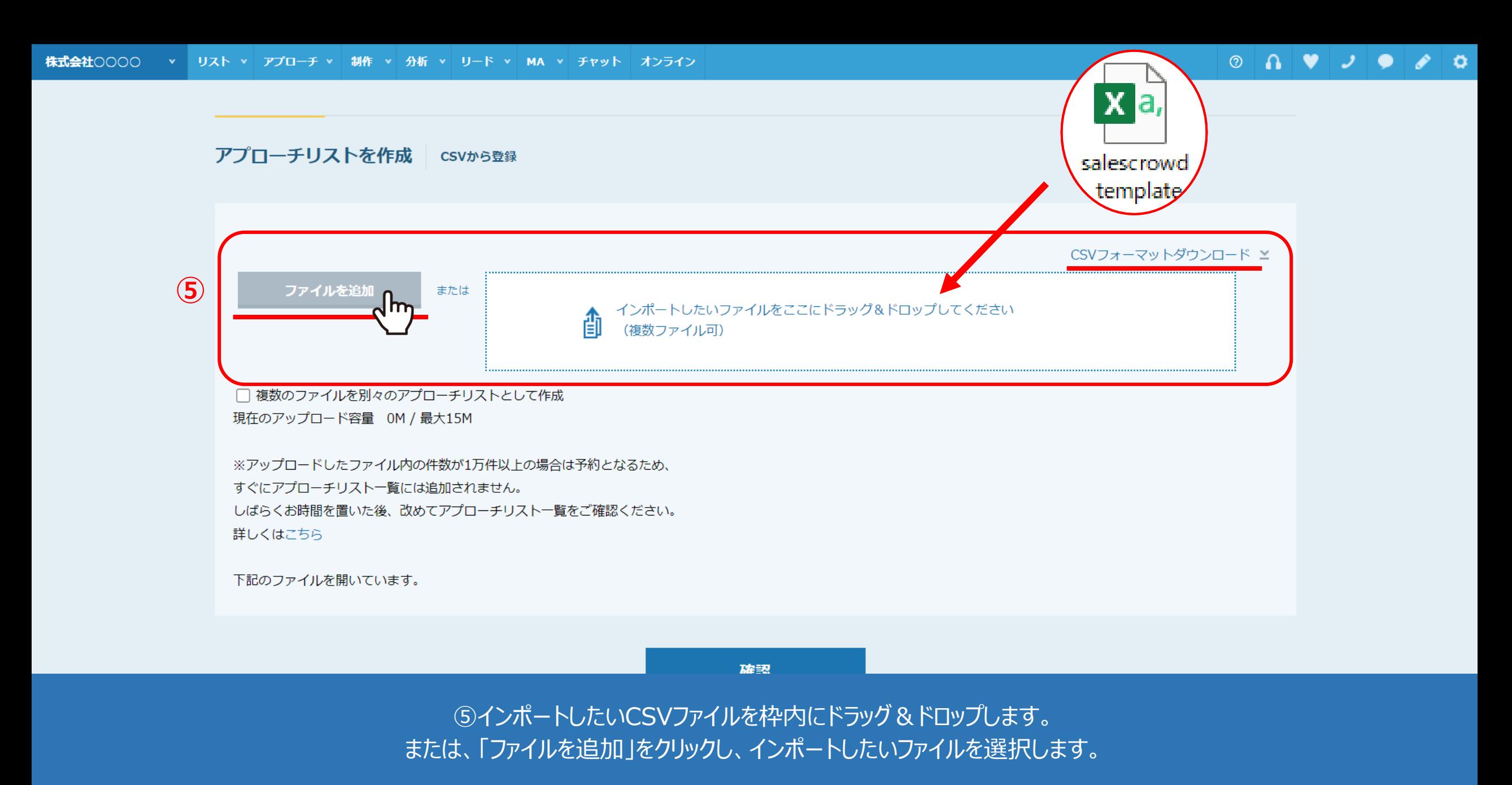

※フォーマットもご用意しておりますので、ダウンロードしてご活用頂けます。 そのメントリング インフォーマット ちごん インフォーマン インター

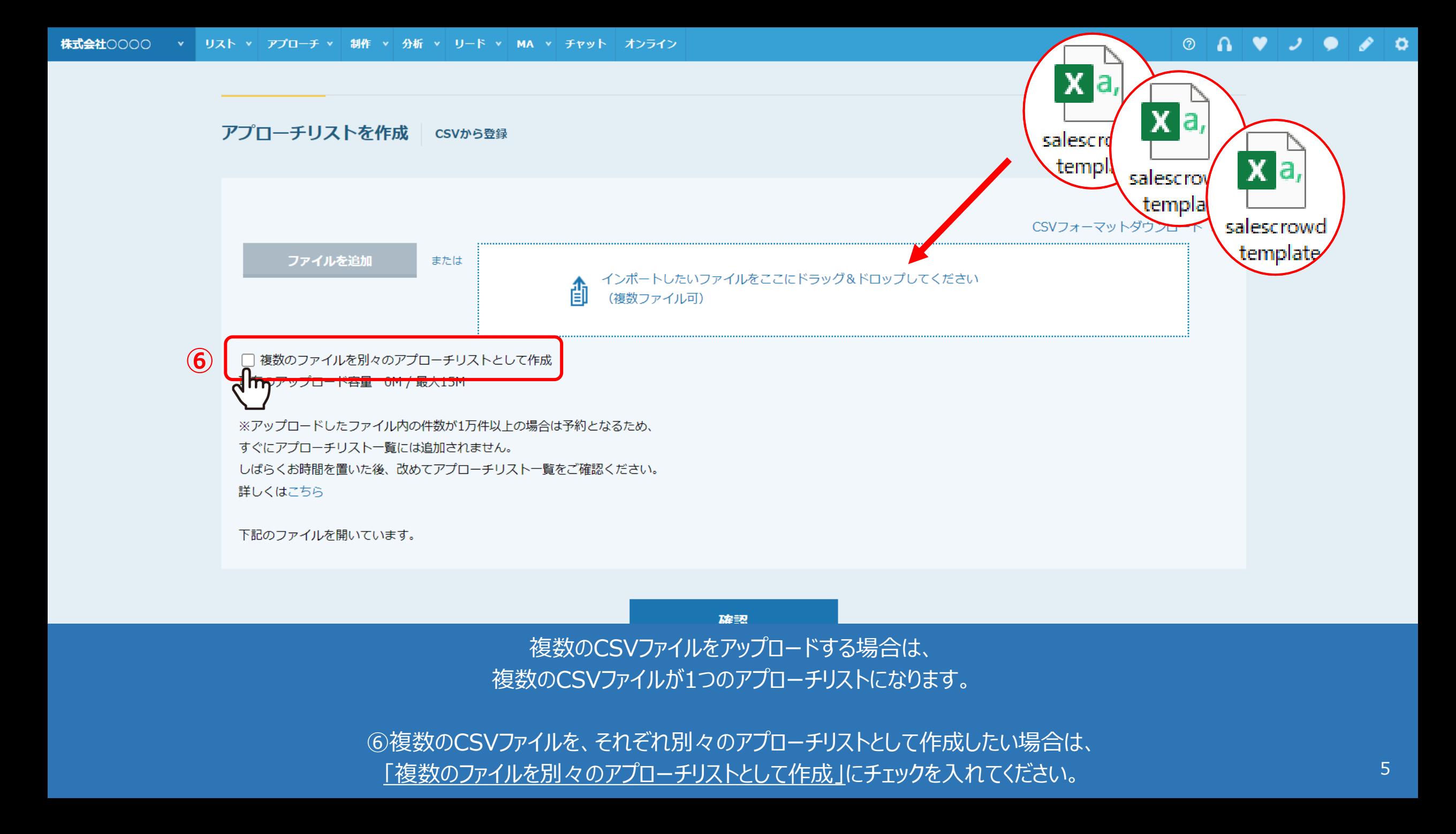

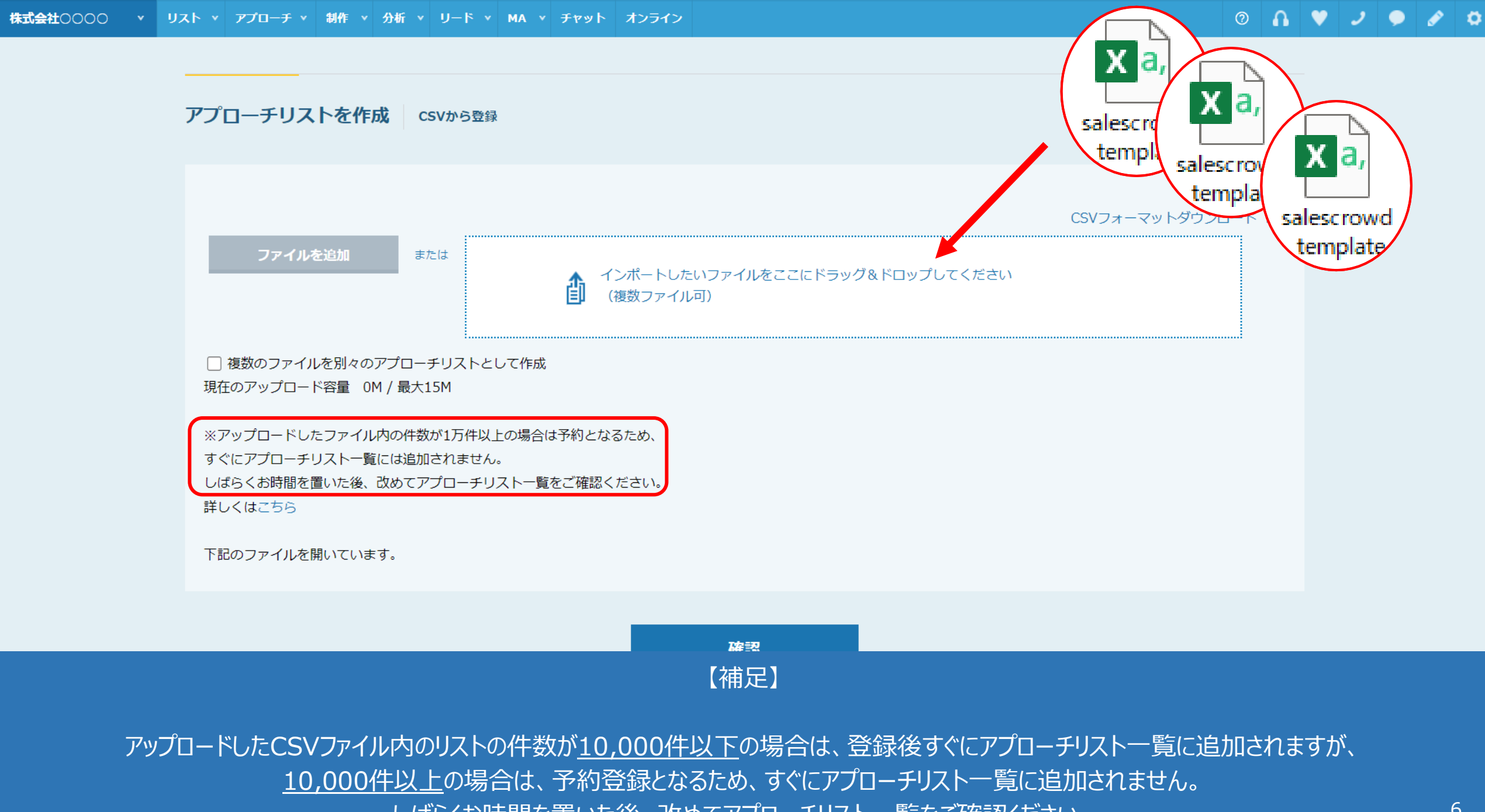

しばらくお時間を置いた後、改めてアブローチリスト一覧をご確認ください。

## 現在のアップロード容量 0.002M / 最大15M 下記のファイルを開いています。

## サンプルアプローチリスト.csv

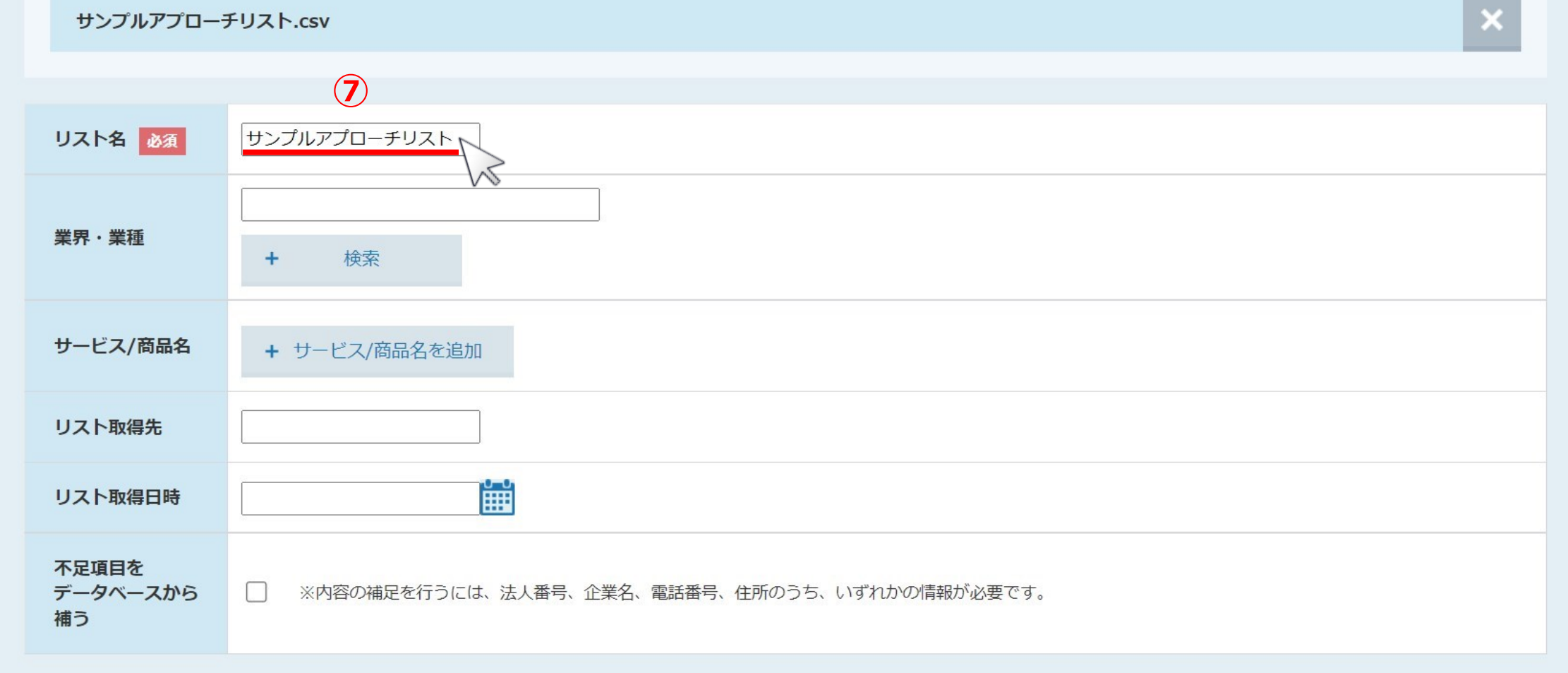

⑦インポートすると、「リスト名」にはインポートしたファイル名が自動で入力されます。

※リスト名はインポート後に変更が可能です。 ※その他の項目に関しては、入力しなくても問題ございません。 <sup>7</sup>

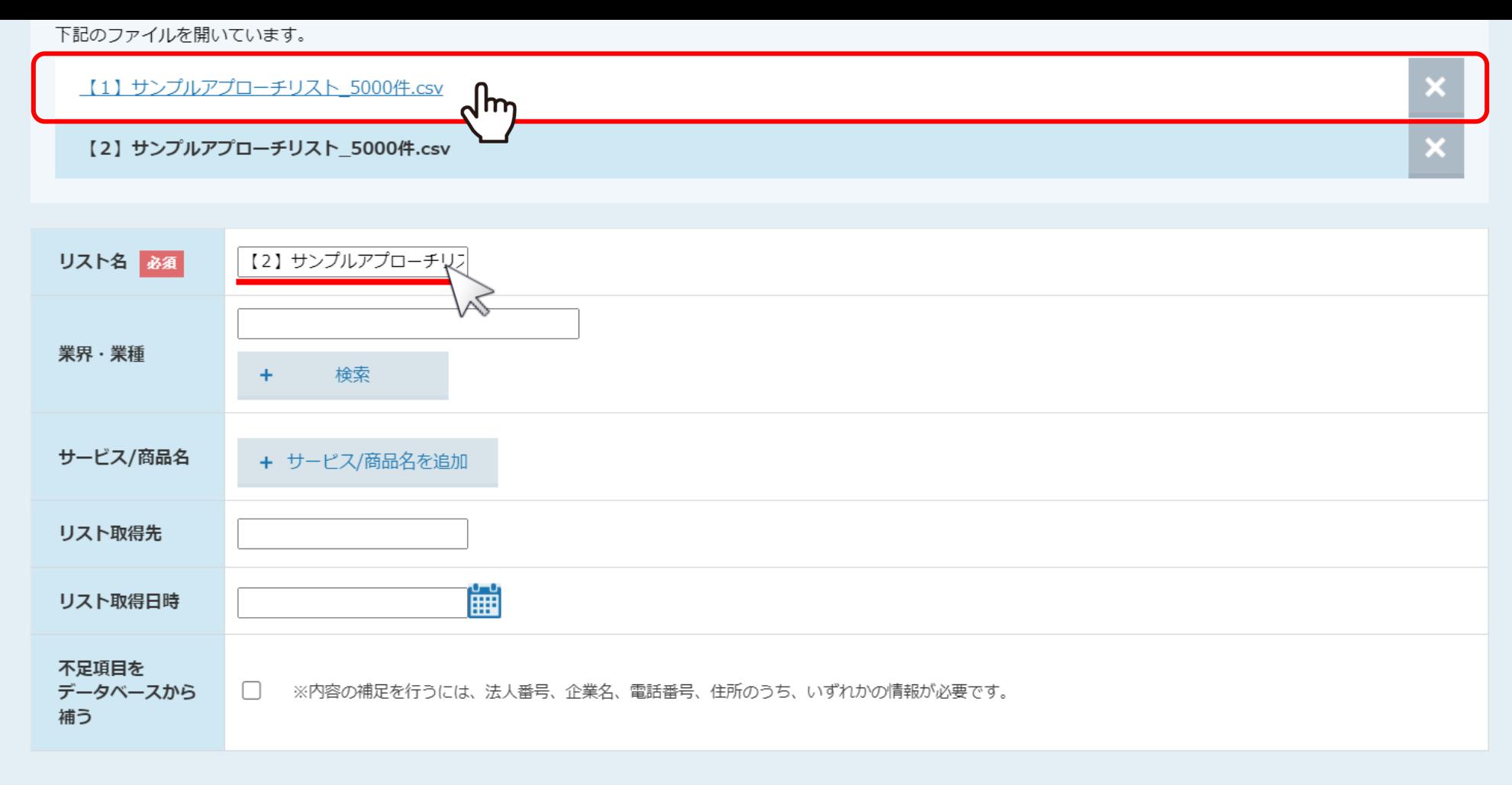

■データ開始位置は、実際にCSVファイル内のデータが開始される行を選択してください。(※デフォルトは先頭から2番目が選択されています)

■「選択してください」となっている箇所は、SalesCrowd内に取り込みたいリストの項目名を選択してください。(※「選択してください」のままの場合は取り込まれません)

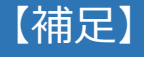

複数のCSVファイルをアップロードしていて、

「複数のファイルを別々のアプローチリストとして作成」にチェックを入れていない場合は、

自動的に1つ目にアップロードしたCSVファイル名がアプローチリスト名となりますので、

この画面でリスト名を変更したい場合は、1つ目のファイル名を選択し直した上でリスト名の変更をお願い致します。 そのおり

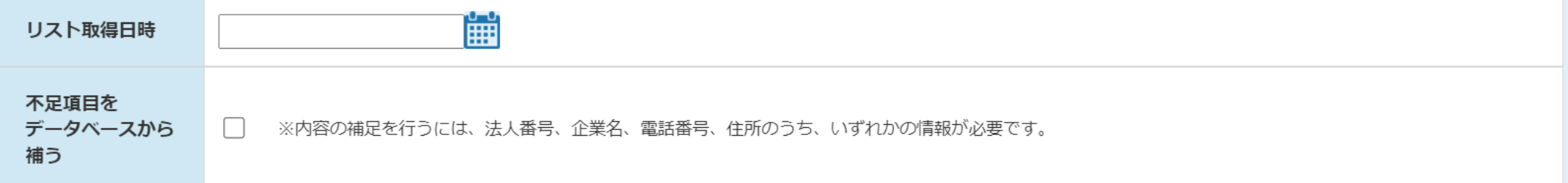

■データ開始位置は、実際にCSVファイル内のデータが開始される行を選択してください。(※デフォルトは先頭から2番目が選択されています)

■「選択してください」となっている箇所は、SalesCrowd内に取り込みたいリストの項目名を選択してください。(※「選択してください」のままの場合は取り込まれません)

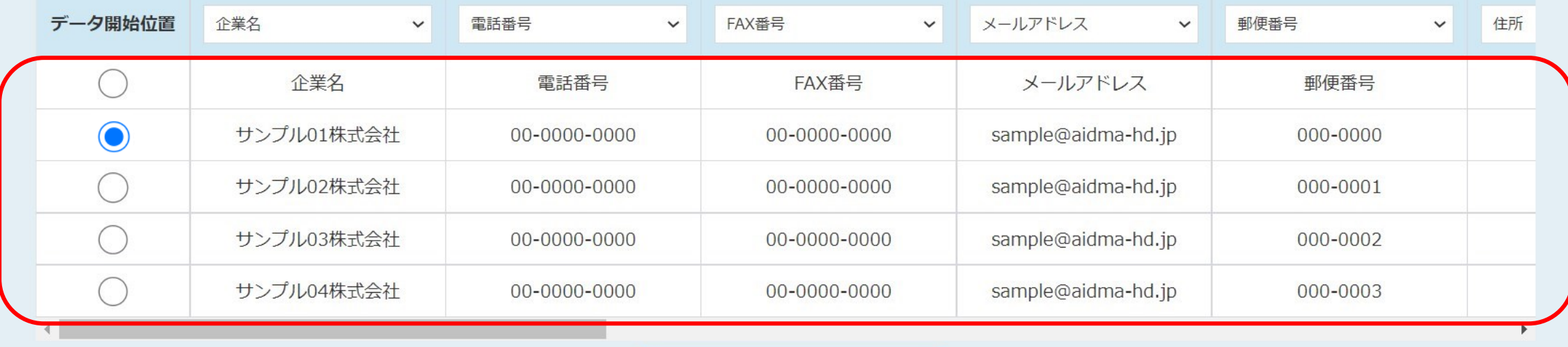

確認

下にスクロールすると、CSVファイルの先頭5行のみが表示されるようになっています。

※リストの中身が5件以上あっても、全て表示されません。

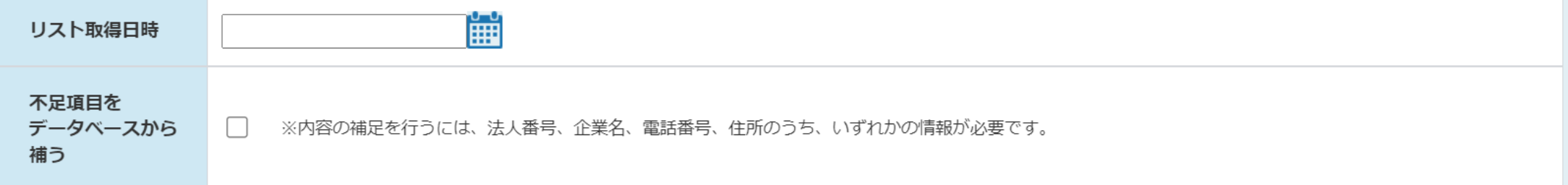

■データ開始位置は、実際にCSVファイル内のデータが開始される行を選択してください。(※デフォルトは先頭から2番目が選択されています)

■「選択してください」となっている箇所は、SalesCrowd内に取り込みたいリストの項目名を選択してください。(※「選択してください」のままの場合は取り込まれません)

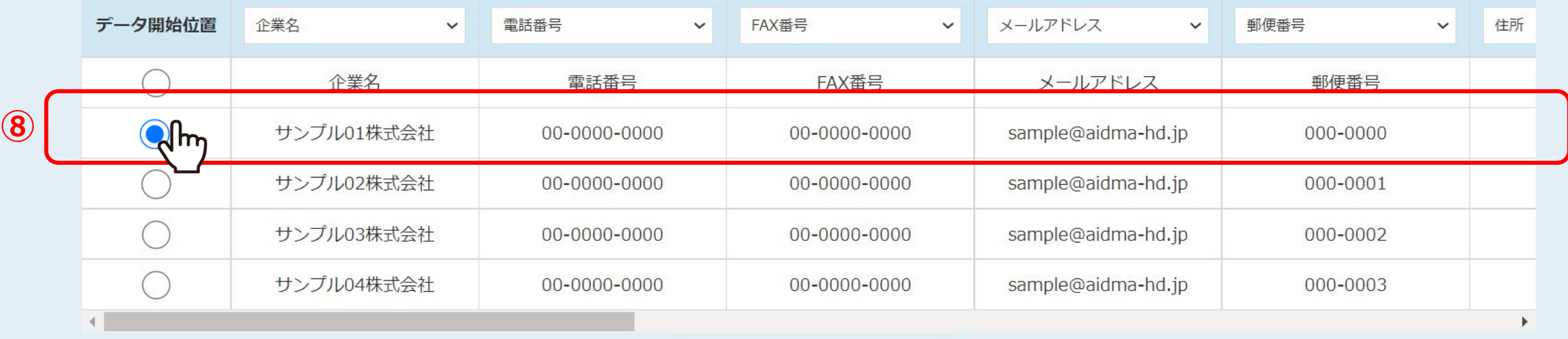

確認

⑧「データ開始位置」を選択します。

※データ開始位置は、実際にCSVファイル内のデータが開始される行を選択してください。 デフォルトは先頭から2番目が選択されています。 インファイン インファイン インファイルト いちのう 10

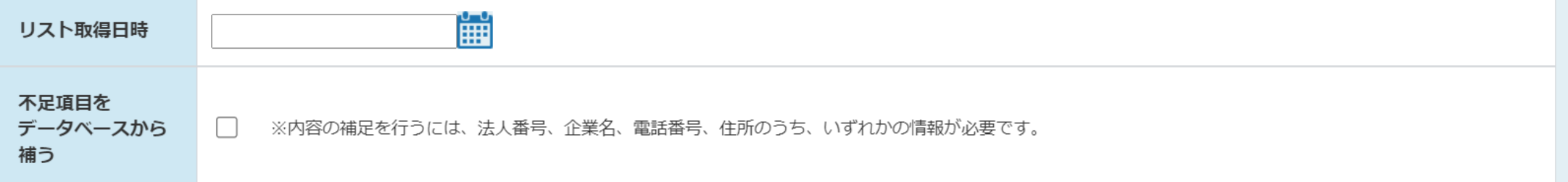

■データ開始位置は、実際にCSVファイル内のデータが開始される行を選択してください。(※デフォルトは先頭から2番目が選択されています)

■「選択してください」となっている箇所は、SalesCrowd内に取り込みたいリストの項目名を選択してください。(※「選択してください」のままの場合は取り込まれません)

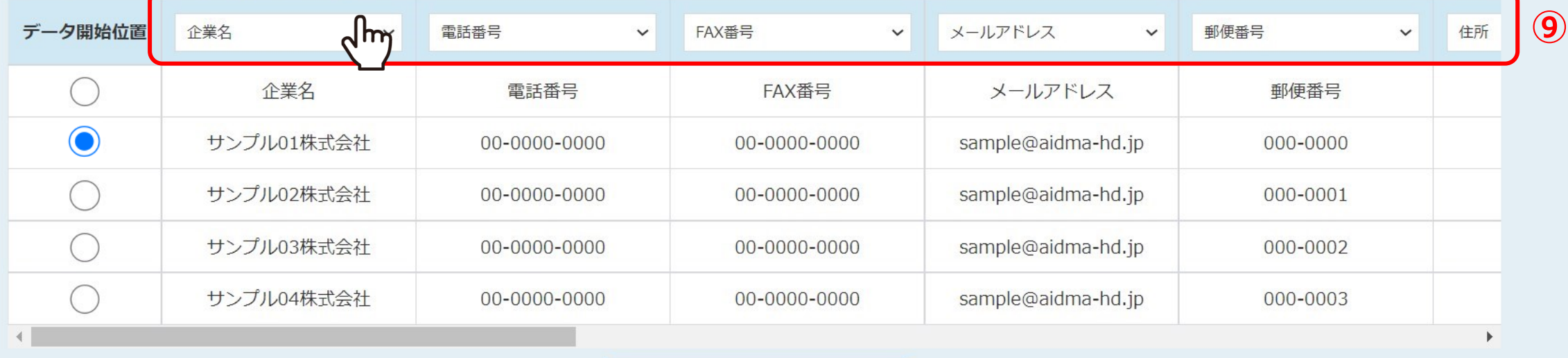

確認

⑨インポートしたCSVファイルの項目とSalesCrowd内の項目を紐付けしていきます。

※「選択してください」をクリックし、SalesCrowd内に取り込みたいリストの項目名を選択してください。 「選択してください」のままの場合は取り込まれません。 <sup>11</sup>

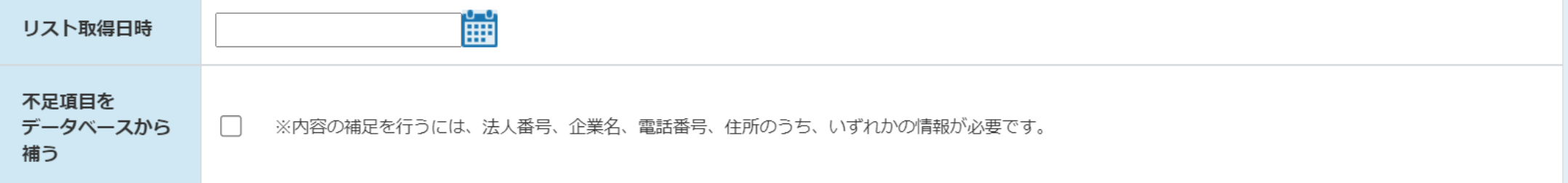

■データ開始位置は、実際にCSVファイル内のデータが開始される行を選択してください。(※デフォルトは先頭から2番目が選択されています)

■「選択してください」となっている箇所は、SalesCrowd内に取り込みたいリストの項目名を選択してください。(※「選択してください」のままの場合は取り込まれません)

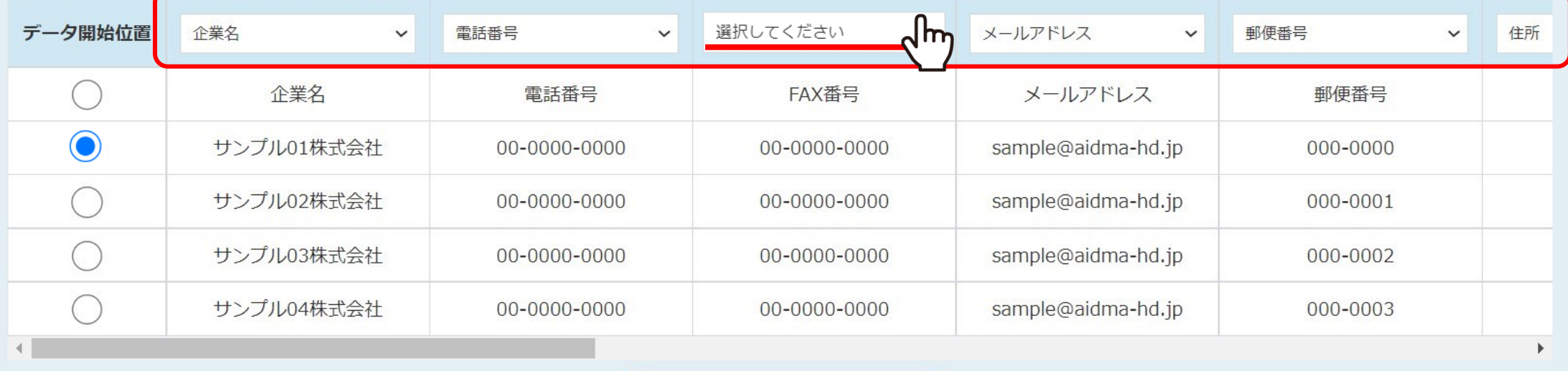

確認

【補足】 SalesCrowd内に取り込む必要のない項目は、「選択してください」のままにします。

※SalesCrowd内の項目名と完全一致した場合は自動で反映されます。 ※当社の提供しているフォーマットのCSVファイルであれば、項目が自動で選択されます。 インファイン 2000年112

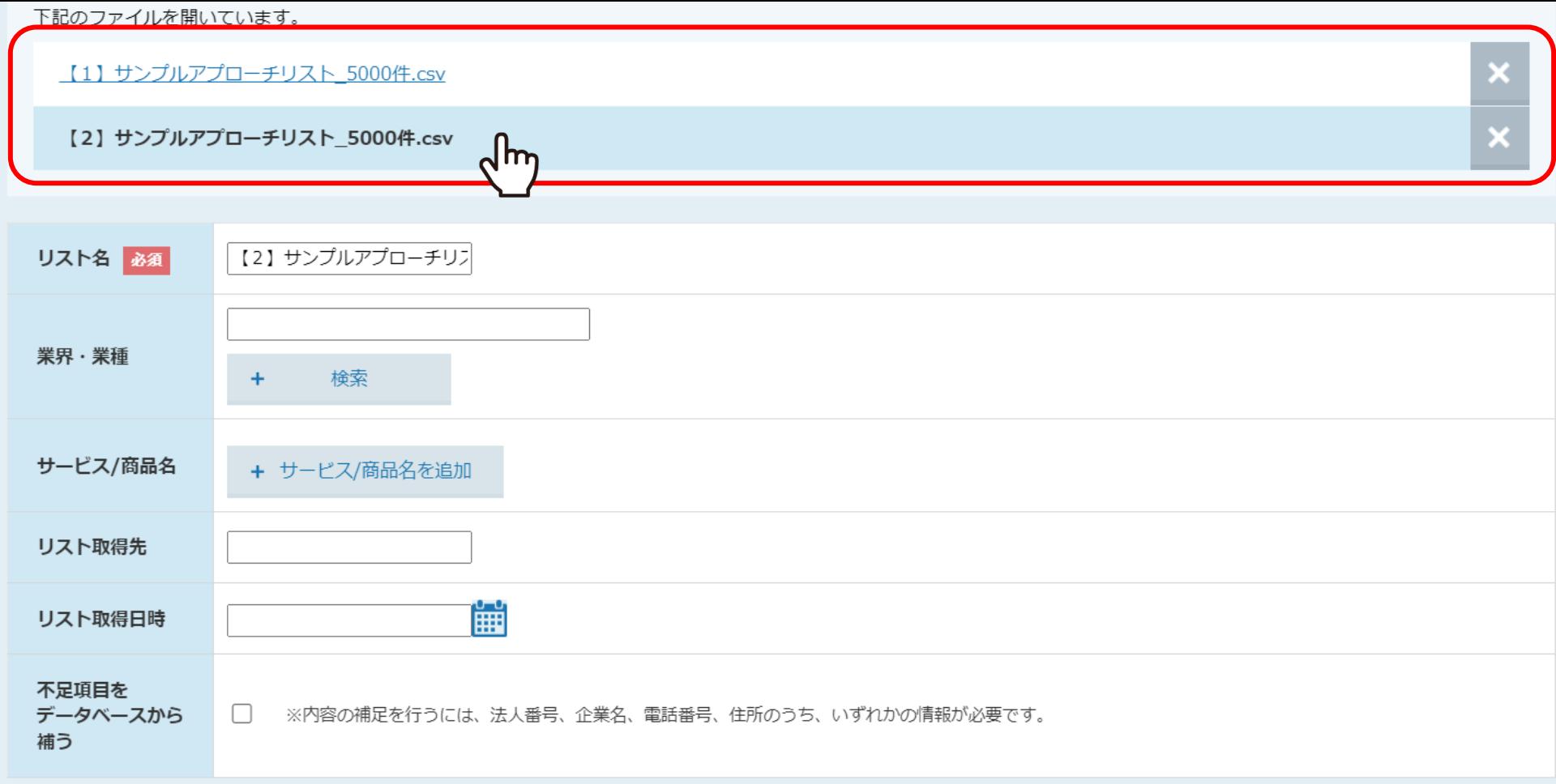

■データ開始位置は、実際にCSVファイル内のデータが開始される行を選択してください。 (※デフォルトは先頭から2番目が選択されています)

■「選択してください」となっている箇所は、SalesCrowd内に取り込みたいリストの項目名を選択してください。(※「選択してください」のままの場合は取り込まれません)

【補足 】 複数のCSVファイルをアップロードしていて、 リスト名やデータの開始位置、SalesCrowdに取り込む項目を変更したい場合は、 開いているCSVファイル名をクリックして切り替えてください。 インファイン インファイル名をクリックして切り替えてください。 インファイン

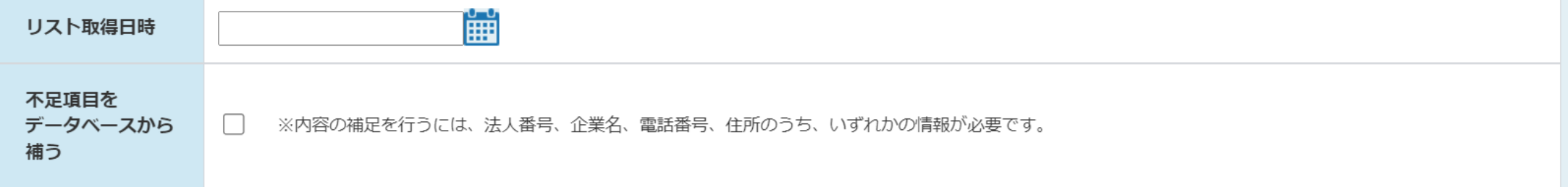

■データ開始位置は、実際にCSVファイル内のデータが開始される行を選択してください。(※デフォルトは先頭から2番目が選択されています)

■「選択してください」となっている箇所は、SalesCrowd内に取り込みたいリストの項目名を選択してください。(※「選択してください」のままの場合は取り込まれません)

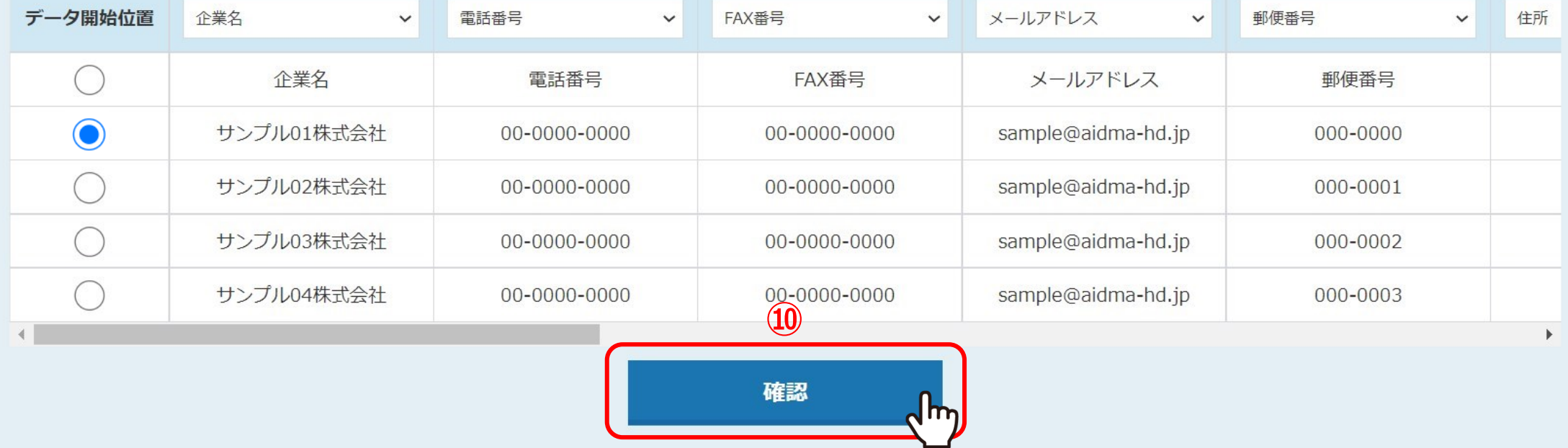

⑩インポートする項目を全て設定後、「確認」をクリックします。

# アプローチリストを作成 CSVから登録

登録する先頭5行を表示しています。 内容に問題がなければ「登録する」ボタンをクリックしてください。

サンプルアプローチリスト.csv

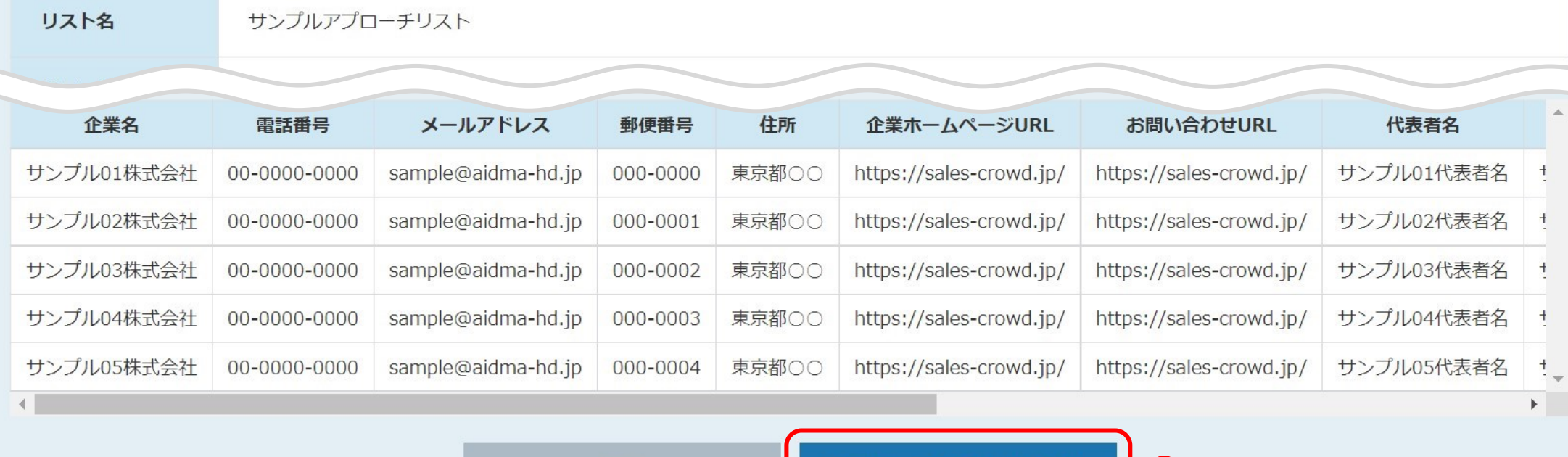

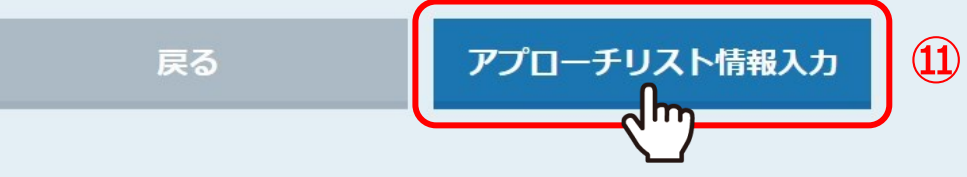

⑪確認画面に遷移しますので、 問題が無いようでしたら、画面下部の「アプローチリスト情報入力」をクリックします。

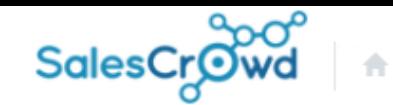

小

#### $\mathcal{L}$  $\bullet$  $\circledcirc$  $\mathbf{a}$  $\bullet$

 $\overline{\mathbf{v}}$ 

### **株式会社OOOO** v リスト v アプローチ v 分析 v リード v MA v チャット オンライン

エラーを検知しました。

修正してから登録してください。

## エラーを修正しない場合は無効なデータとしてアプローチリスト登録されます。 無効なデータはアプローチ画面で表示されないため、修正してください。

サンプルアプローチリスト.csv

### 該当件数 1件

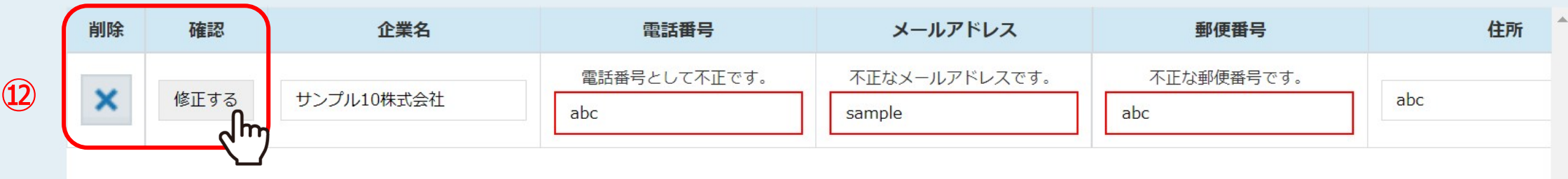

# ⑫エラーが表示された場合は、修正または削除を行います。

※修正箇所が多い場合は、Excel(CSV)ファイルで編集してからインポートし直してください。 ※修正や削除を行わなくても登録は可能です。 インファイン インファイン インター・シーク 16

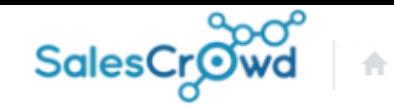

### $\bullet$  $\circ$  a v  $\prime$  o

 $\overline{\mathbf{v}}$ 

#### 株式会社OOOO v リスト v アプローチ v 分析 v リード v MA v チャット オンライン

エラーを検知しました。

修正してから登録してください。

## エラーを修正しない場合は無効なデータとしてアプローチリスト登録されます。 無効なデータはアプローチ画面で表示されないため、修正してください。

サンプルアプローチリスト.csv

### 該当件数 1件

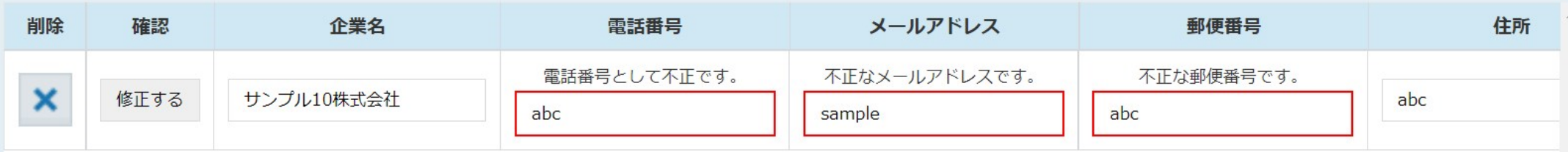

# 【補足】 下記の場合にエラーが表示されます。

●文字数オーバー ●電話番号やFAX番号に数字や「-」ハイフン以外が入っている場合 ●メールアドレスに半角英小文字、数字、「-」(ハイフン)、「.」(ドット)、「\_」(アンダーバー)以外が入っている場合 ※環境依存文字、ローマ数字、①や ㈱ などもエラーになります。 17 キャッシュ 17 キャッシュ 17 キャッシュ

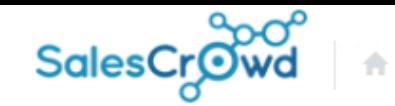

 $\mathbf{a}$ 

 $\circ$ 

 $\mathcal{L}$ 

 $\bullet$  .

小

#### **株式会社OOOO** v リスト v アプローチ v 分析 v リード v MA v チャット オンライン

エラーを検知しました。

修正してから登録してください。

## エラーを修正しない場合は無効なデータとしてアプローチリスト登録されます。 無効なデータはアプローチ画面で表示されないため、修正してください。

サンプルアプローチリスト.csv

### 該当件数 1件

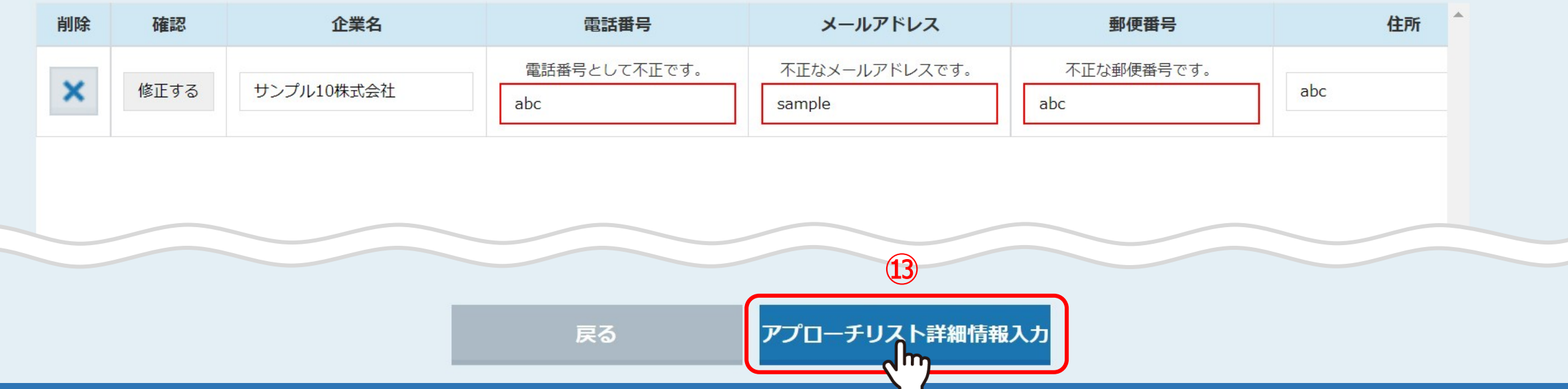

⑬エラーを確認・修正後、画面下部の「アプローチリスト詳細情報入力」をクリックします。

※修正、削除を行わなくても登録は可能です。

 $\overline{\mathbf{v}}$ 

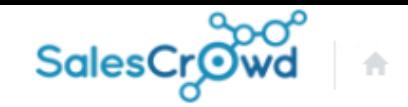

 $\Omega$ 

v

 $\circledcirc$ 

### **株式会社OOOO** v リスト v アプローチ v 分析 v リード v MA v チャット オンライン

## アプローチリストを作成 CSVから登録

アプローチリストの詳細情報を入力してください。

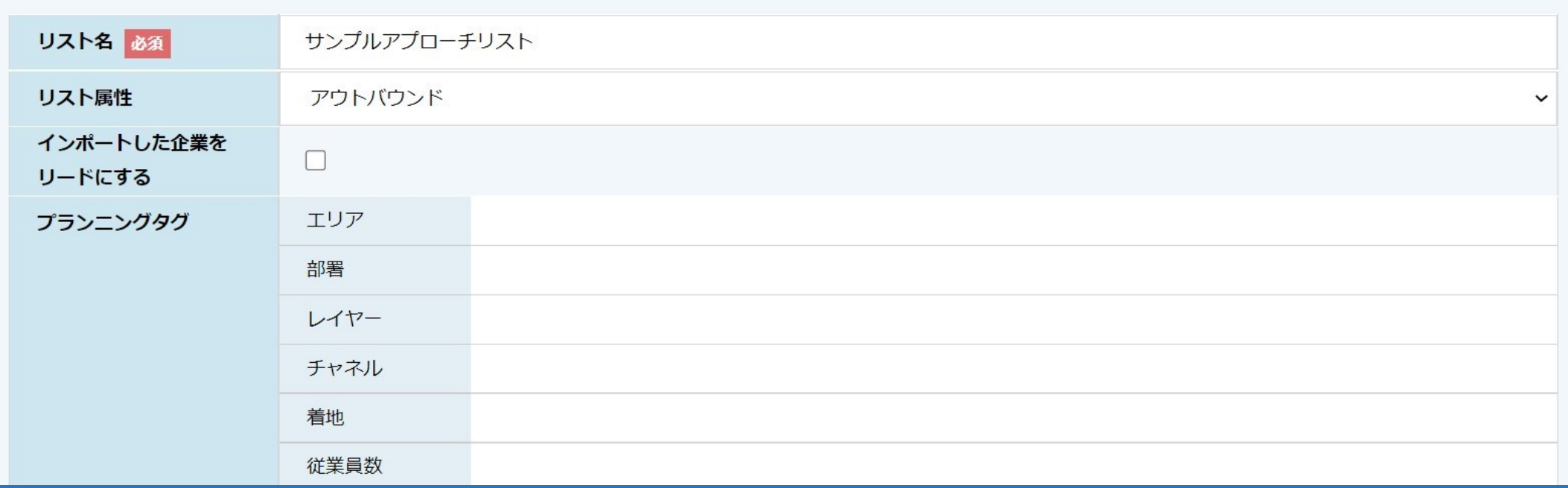

アプローチリスト作成画面に遷移しますので、インポートするアプローチリストの設定を行います。

※インポート後に変更が可能な項目については、別のマニュアル「アプローチリスト一覧について」でご案内しております。

 $\overline{\mathbf{v}}$ 

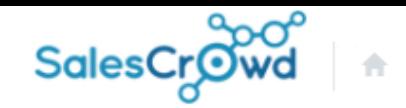

 $\mathbf{a}$ 

 $\bullet$ 

 $\circledcirc$ 

 $\mathcal{L}_{\mathcal{L}}$ 

 $\bullet$ 

### **株式会社OOOO** v リスト v アプローチ v 分析 v リード v MA v チャット オンライン

# アプローチリストを作成 CSVから登録

アプローチリストの詳細情報を入力してください。

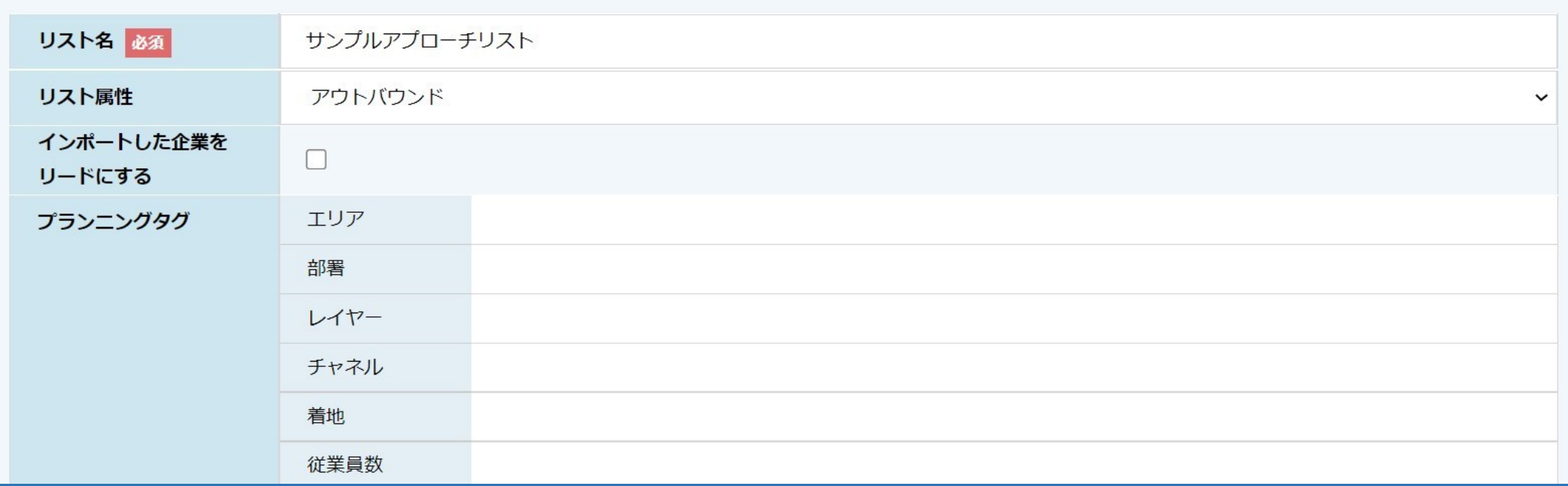

【補足】 「複数のファイルを別々のアプローチリストとして作成」にチェックを入れている場合は、 リスト名が複数表示されます。

 $\overline{\mathbf{v}}$ 

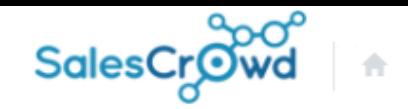

 $\circ$ 

 $\mathbf{a}$  v  $\mathbf{v}$ 

#### **株式会社OOOO** v リスト v アプローチ v 分析 v リード v MA v チャット オンライン

## アプローチリストを作成 CSVから登録

## アプローチリストの詳細情報を入力してください。

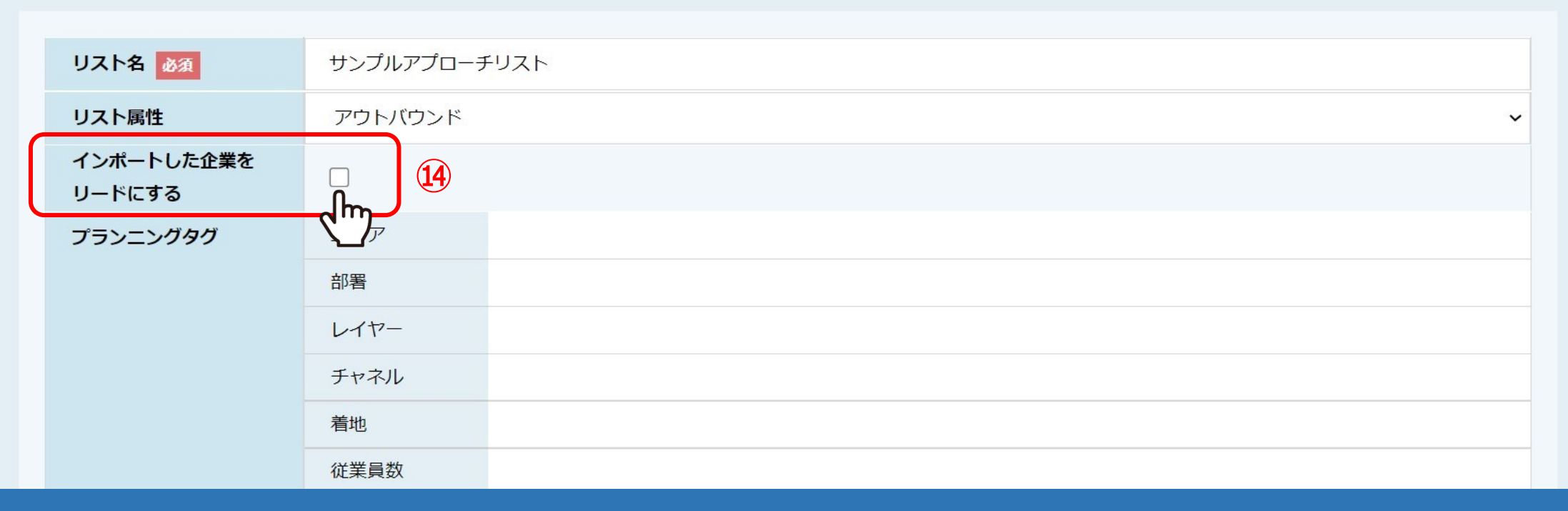

⑭架電結果の登録をせずにMA機能(担当者一覧からの一斉メール送信など)をご利用される場合は、 「インポートした企業をリードにする」にチェックを入れると、リード管理や担当者一覧の「最終結果なし」に反映されます。

※基本的にはチェックを入れずに進めてください。

※インポート後は変更が出来かねます。 21. アンディング・シーク 21. アンディンポート後は変更が出来かねます。 20. アンディング・シーク 21. アンディング

 $\overline{\mathbf{v}}$ 

 $\bullet$   $\circ$ 

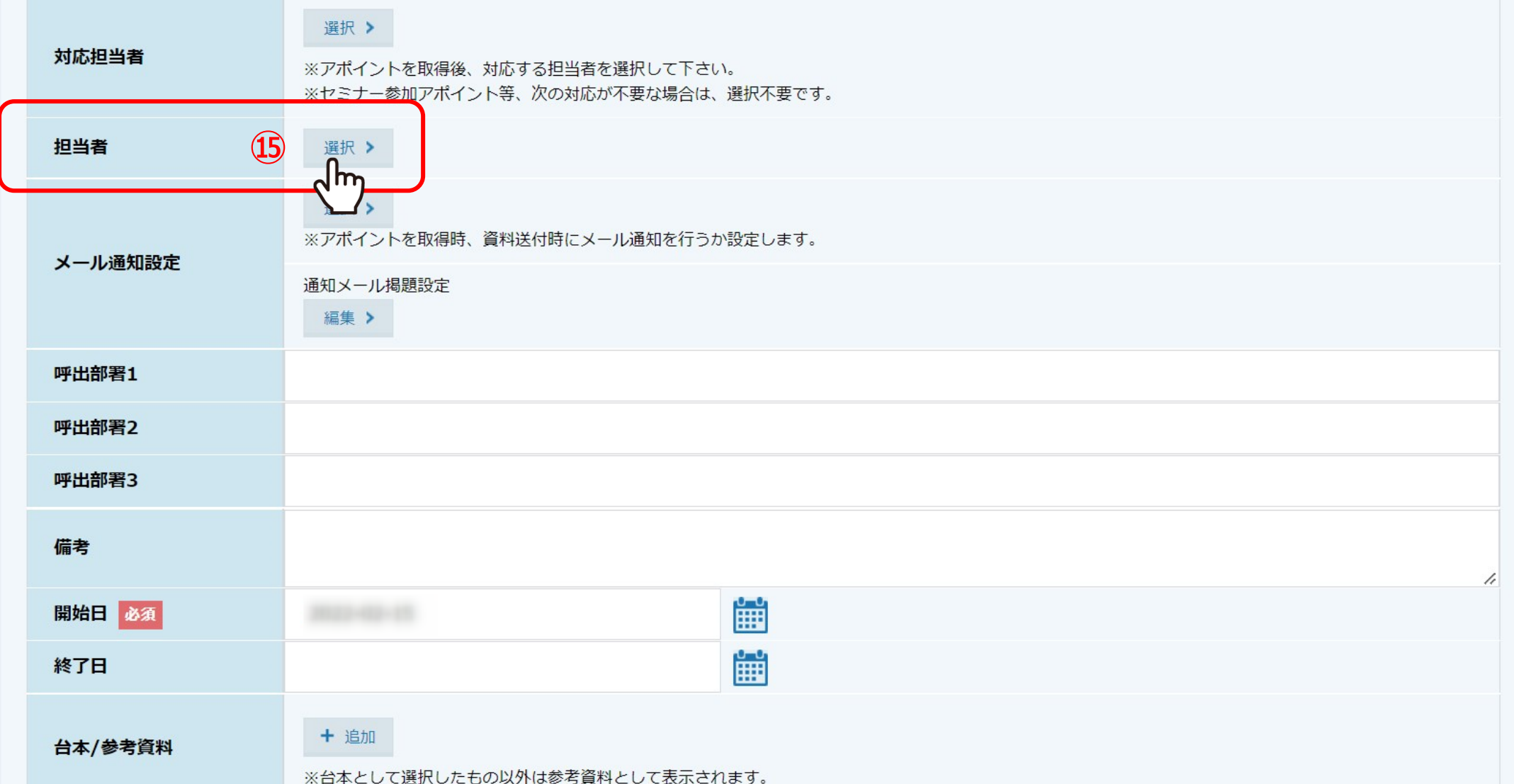

「担当者」には、このアプローチリストを管理したり、架電などのアプローチを行う担当者を選択します。

後から変更・追加もできますが、この場で設定したい場合は、 **⑮「選択」をクリックします。** 222

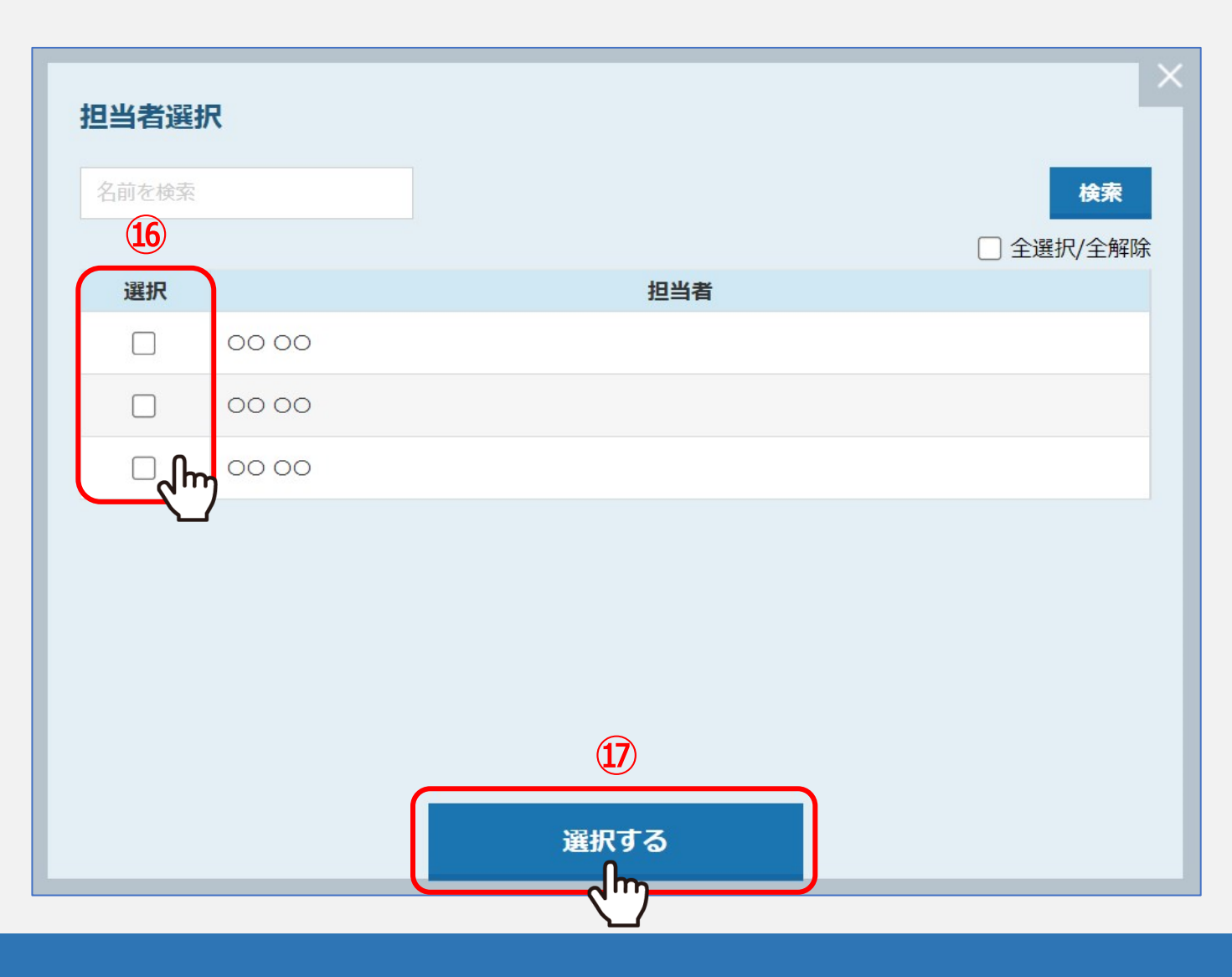

⑯担当者選択画面が開きますので、担当者にチェックを入れ、⑰「選択する」をクリックします。

※アルバイト権限の方の場合、担当者に設定をしないと、その方がログインをしてもアプローチリスト一覧には表示されません。 ※インポート後も変更が可能です。 232 カーバー 2022年 - 232 カーバー 232 カーバー 232 カーバー 232 カーバー 232 カーバー 23

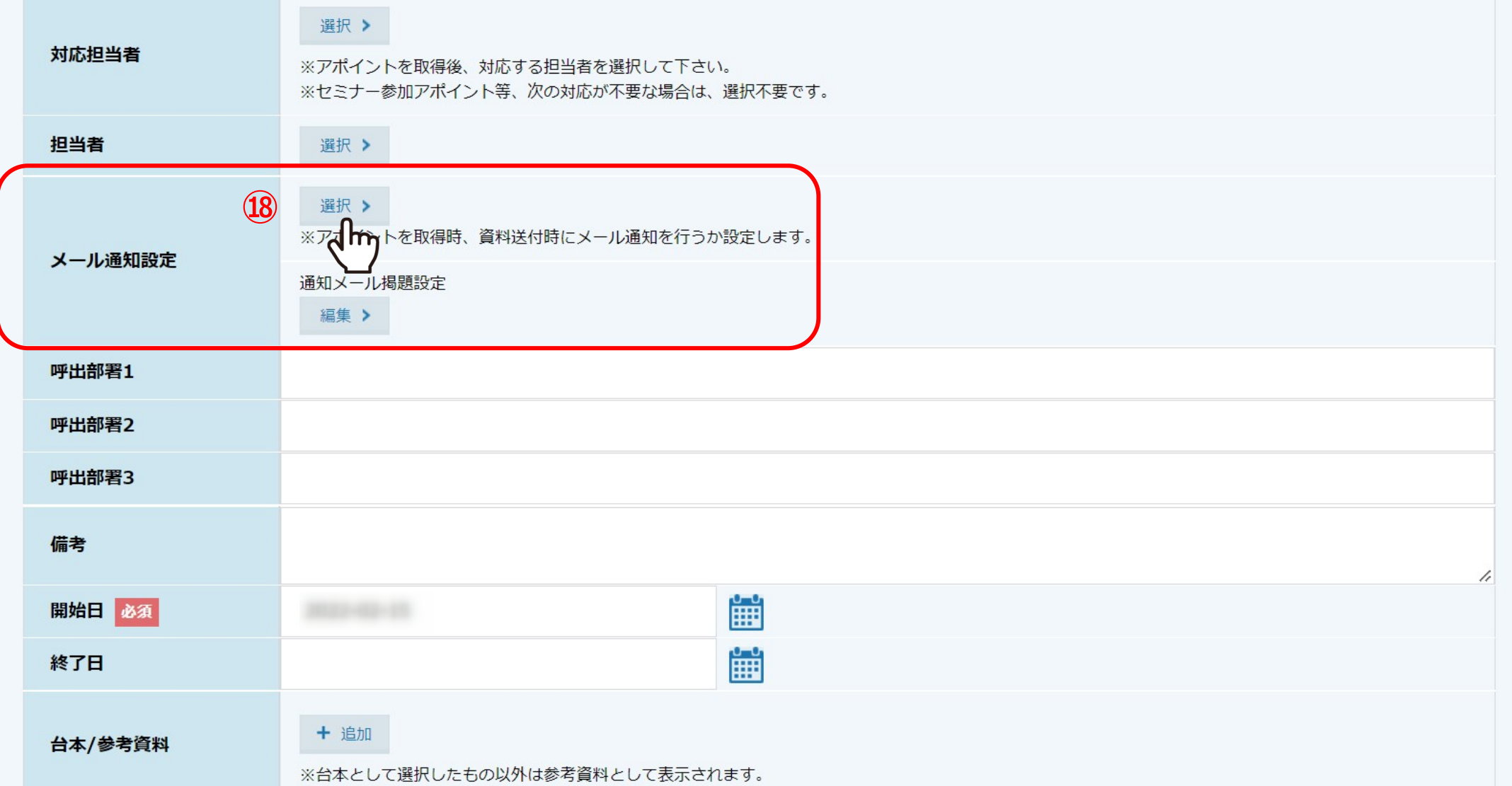

「メール通知設定」では、資料送付やアポイントを取得した際に、報告メールを送信する設定ができます。

⑱「選択」をクリックします。

# メール通知設定

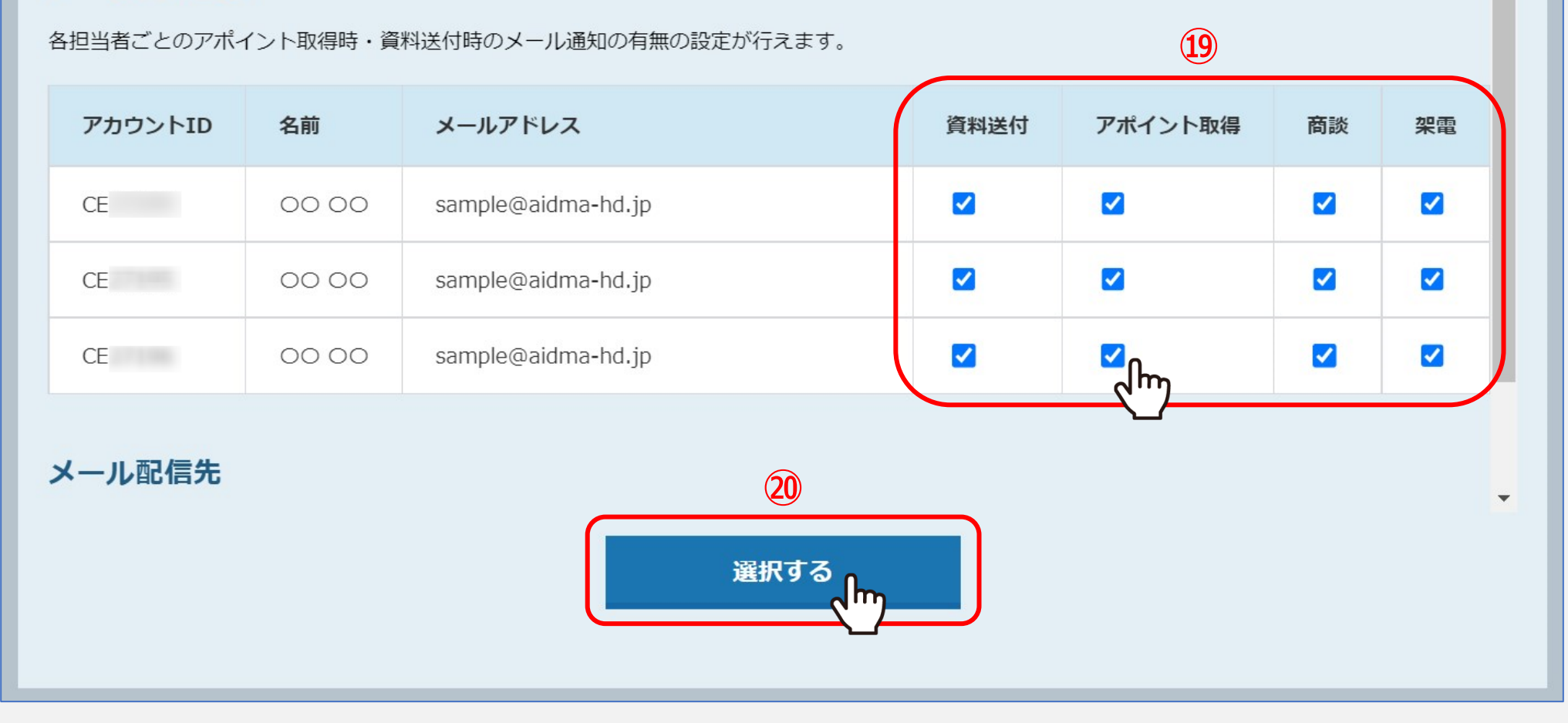

⑲メール通知設定画面が開き、担当者として設定しているアカウントが表示されますので、 アカウント毎にどの報告メールを送信するかチェックを入れ、⑳「選択する」をクリックします。

※メールCC設定については、別のマニュアル「組織情報を設定する」でご案内しております。 ※インポート後も変更が可能です。 25

# メール通知設定

各担当者ごとのアポイント取得時·資料送付時のメール通知の有無の設定が行えます。

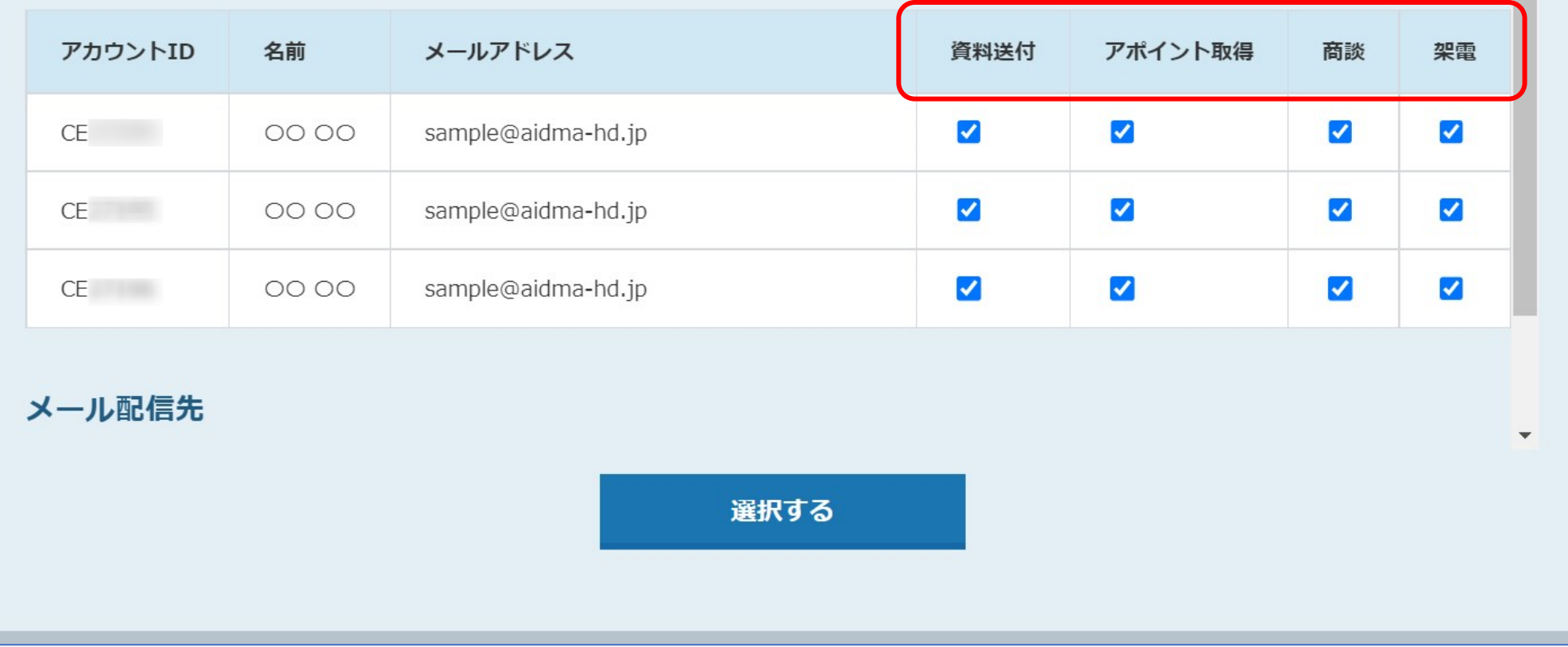

【補足】 下記の結果を獲得した場合に、メール通知が送信されます。

●資料送付:受付資料請求、本人資料請求を獲得した場合 ●アポイント取得:アポイントを獲得した場合 ●商談:商談結果登録を行った場合 ●架電:資料請求やアポイント以外でもメールを送りたい場合 <sup>26</sup>

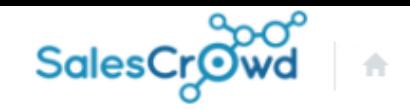

 $\circ$ 

 $\mathbf{a}$ 

 $\bullet$   $\circ$ 

 $\bullet$ 

### **株式会社OOOO** v リスト v アプローチ v 分析 v リード v MA v チャット オンライン

## アプローチリストを作成 CSVから登録

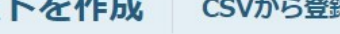

アプローチリストの詳細情報を入力してください。

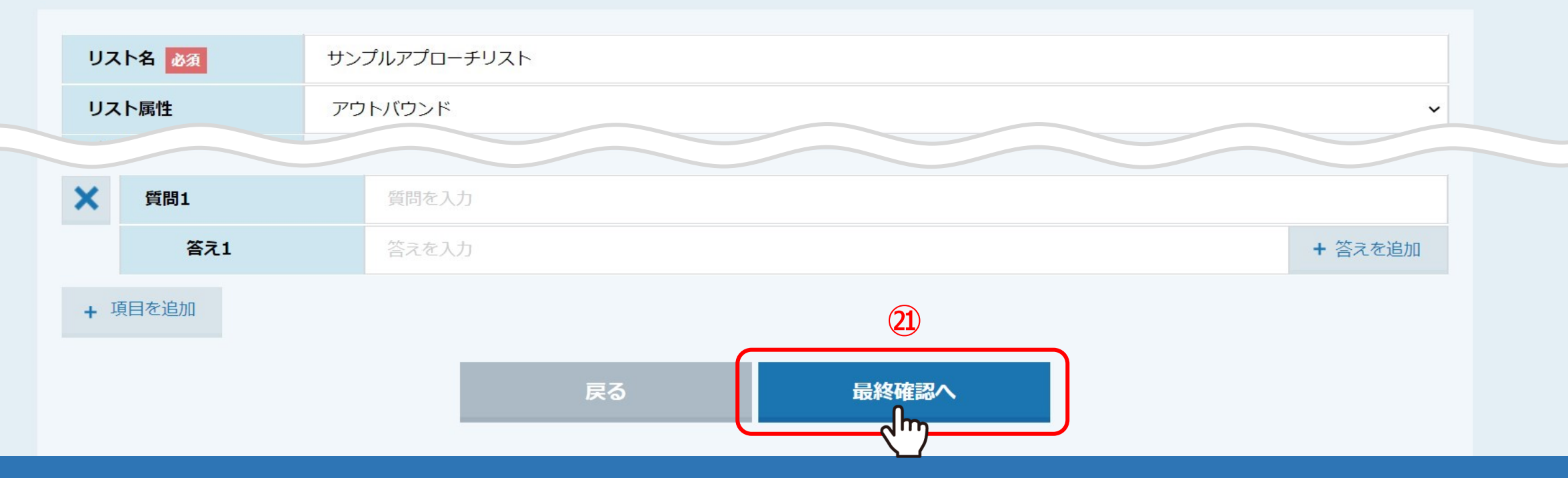

㉑設定が完了しましたら、「最終確認へ」をクリックします。

 $\boldsymbol{\mathrm{v}}$ 

 $\bullet$ 

ℐ

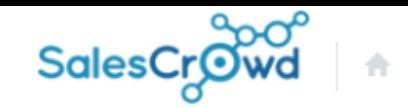

#### ا م  $\Omega$  $\circledcirc$ v

#### **株式会社OOOO** v リスト v アプローチ v 分析 v リード v MA v チャット オンライン

## アプローチリストを作成 CSVから登録

アプローチリストの詳細情報を入力してください。

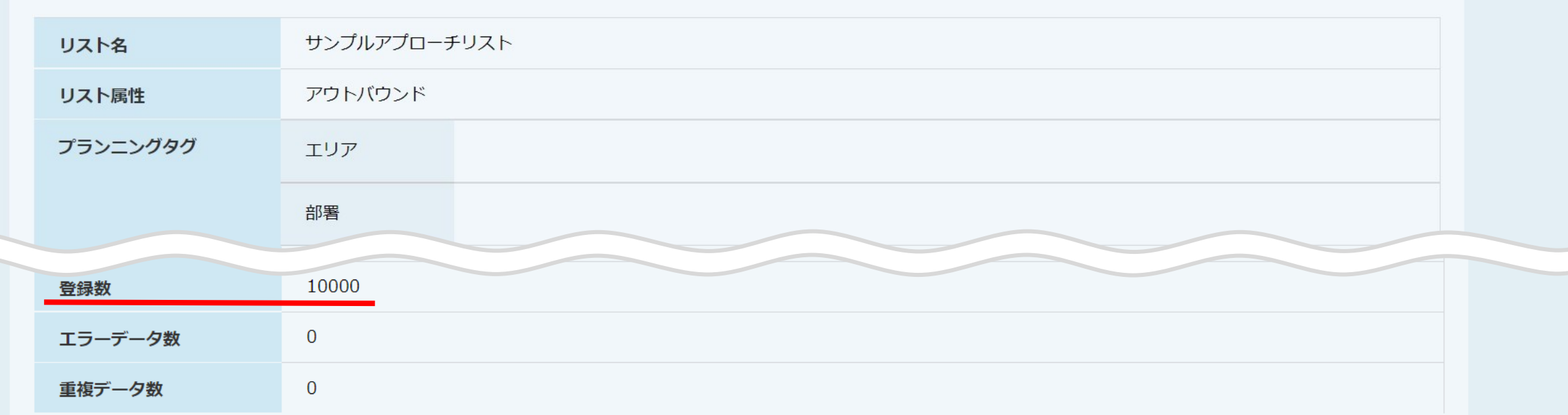

【補足 】 登録数が10,000 件以下の場合は、登録後すぐにアプローチリスト一覧に追加されますが、 10,000件以上の場合は、予約登録となるため、すぐにアプローチリスト一覧に追加されません。 しばらくお時間を置いた後、改めてアプローチリスト一覧をご確認ください。 28 28

 $\overline{\mathbf{v}}$ 

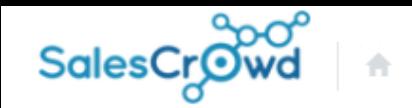

 $\bullet$ 

 $\circ$ 

 $\vee$   $\vee$   $\bullet$ 

### **株式会社OOOO** v リスト v アプローチ v 分析 v リード v MA v チャット オンライン

## アプローチリストを作成 CSVから登録

アプローチリストの詳細情報を入力してください。

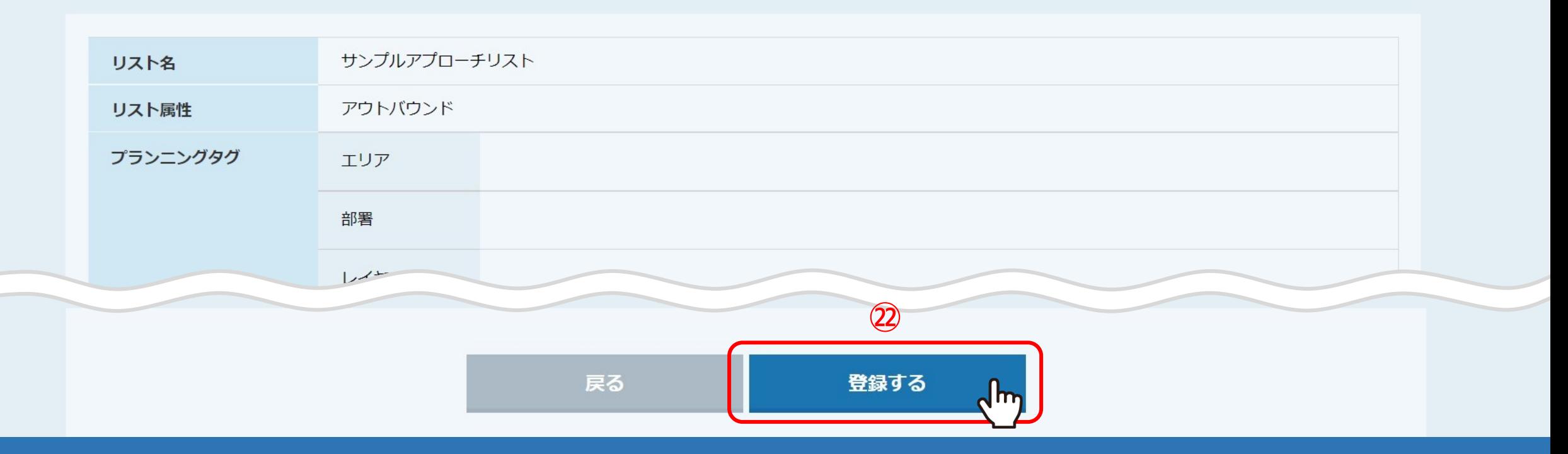

㉒設定内容に間違いがないかご確認頂き、「登録する」をクリックします。

 $\boldsymbol{\mathrm{v}}$ 

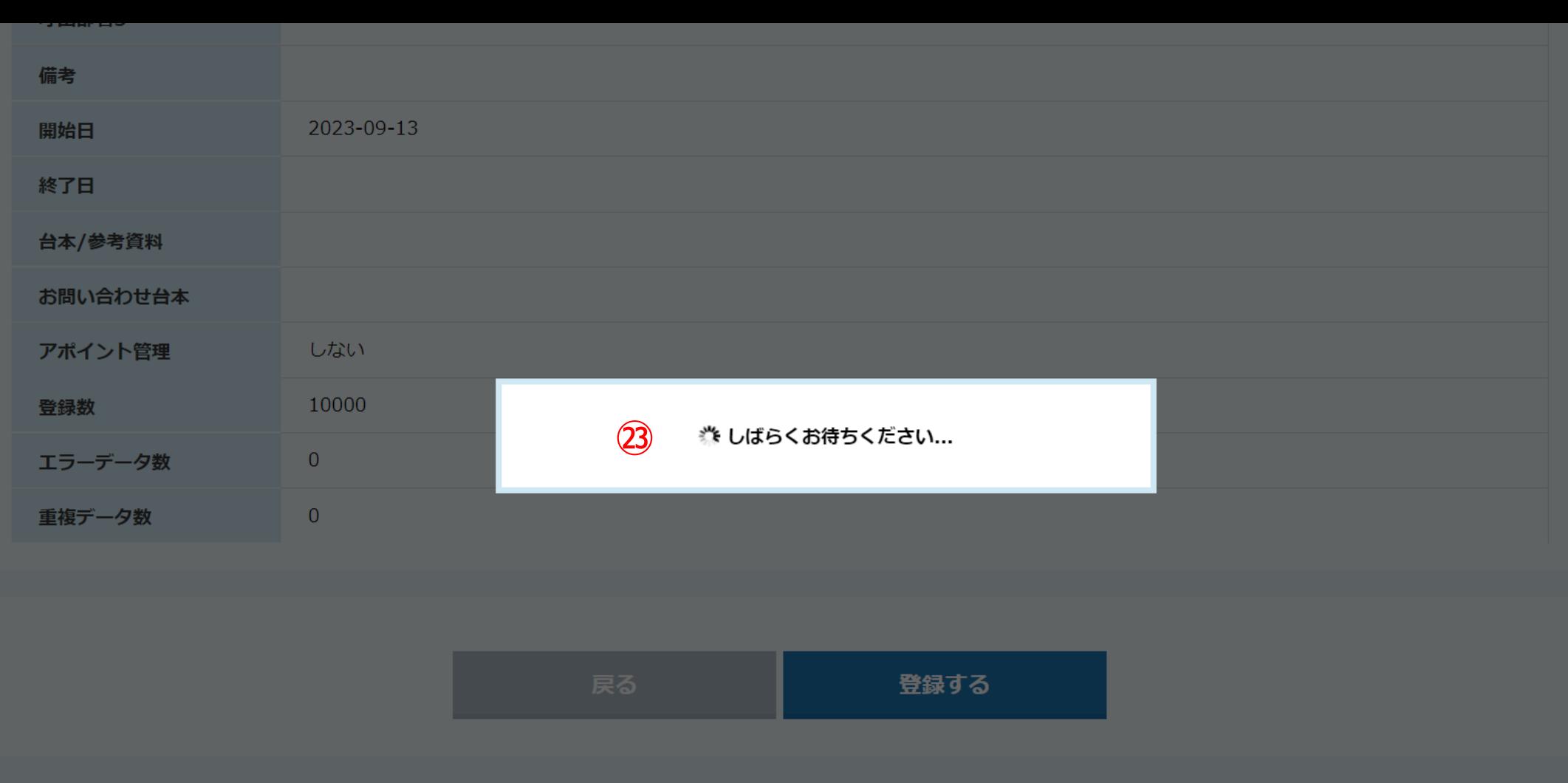

㉓登録処理中は「しばらくお待ちください」とメッセージが表示されますので、 こちらのメッセージが表示されている間は、 SalesCrowdを開いているGoogle Chromeブラウザを閉じないようご注意ください。

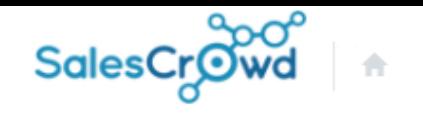

 $\overline{\mathbf{v}}$ 

Ö

株式会社0000 リスト v アプローチ v 分析 v リード v MA v チャット オンライン  $\circledcirc$  $\Omega$ 

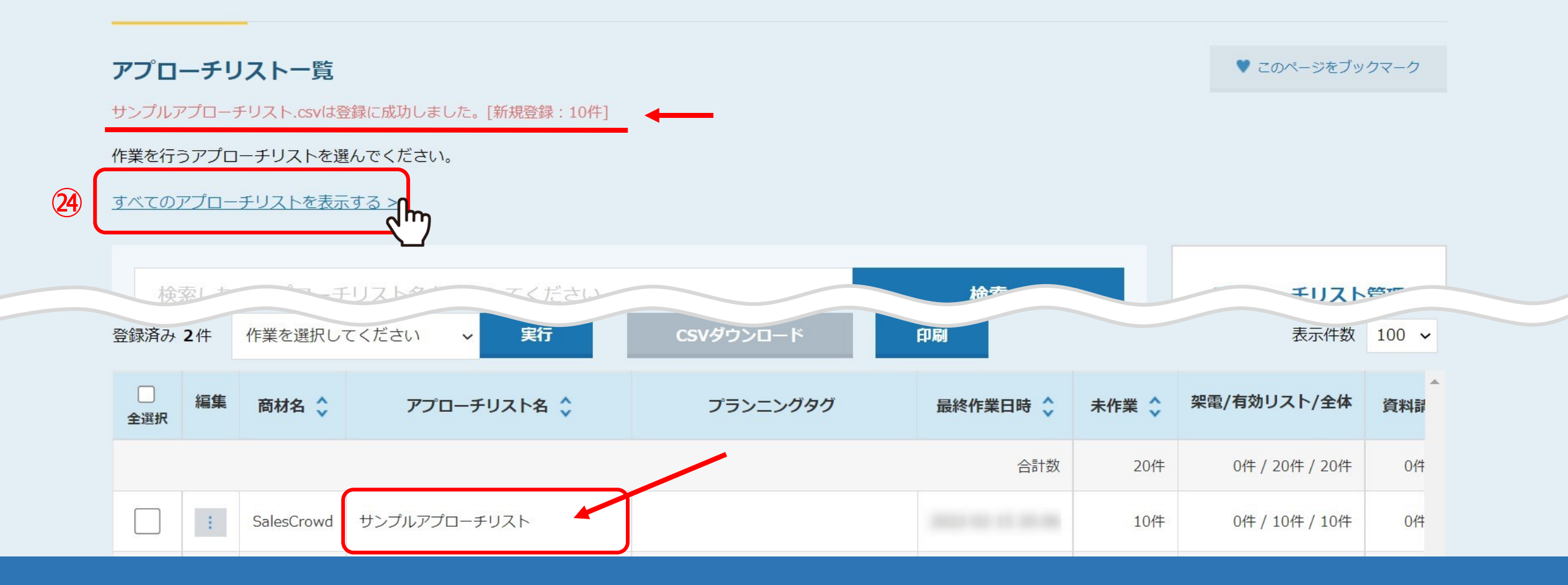

登録が完了すると、アプローチリスト一覧画面に追加されます。

※㉔アプローチリストの担当者を選択していない場合は、「すべてのアプローチリストを表示する」をクリックすると表示されます。

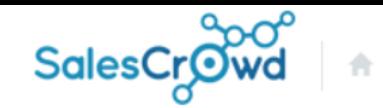

### リスト v アプローチ v 制作 v 分析 v リード v MA v チャット オンライン 株式会社○○○○

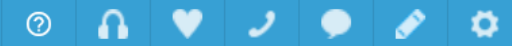

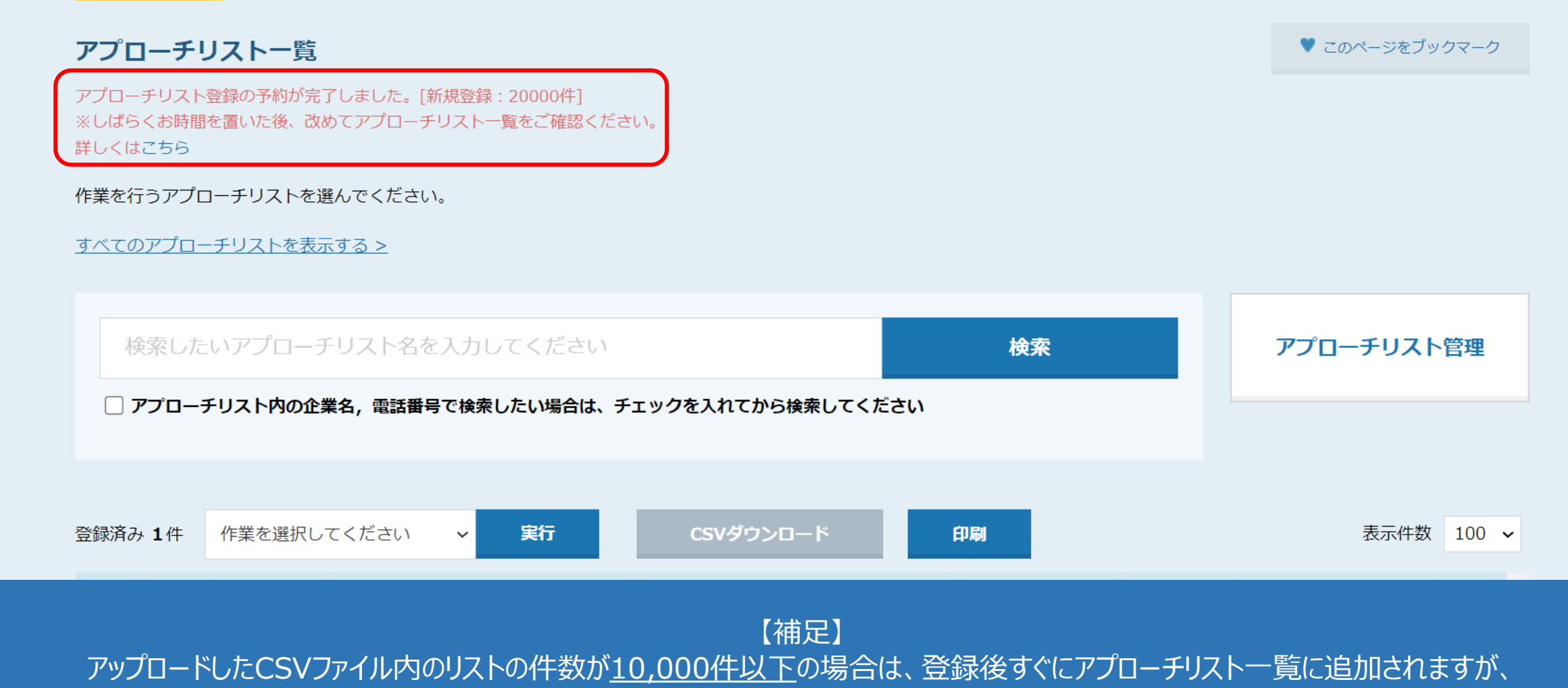

しばらくお時間を置いた後、改めてアプローチリスト一覧をご確認ください。 カランス スペッシュ アイスター 2000